# SMJUHSD Instructional Technology Services Department

### **Creating a Gmail Account**

To complete online enrollment and the annual student registration process, and to access the parent portal in Aeries, parents are required to have an active email account.

Follow the instructions below to create a personal Gmail account.

#### **To create an account:**

- 1. Go to **[www.gmail.com](http://www.gmail.com/)**.
- 2. Click **Create account.**

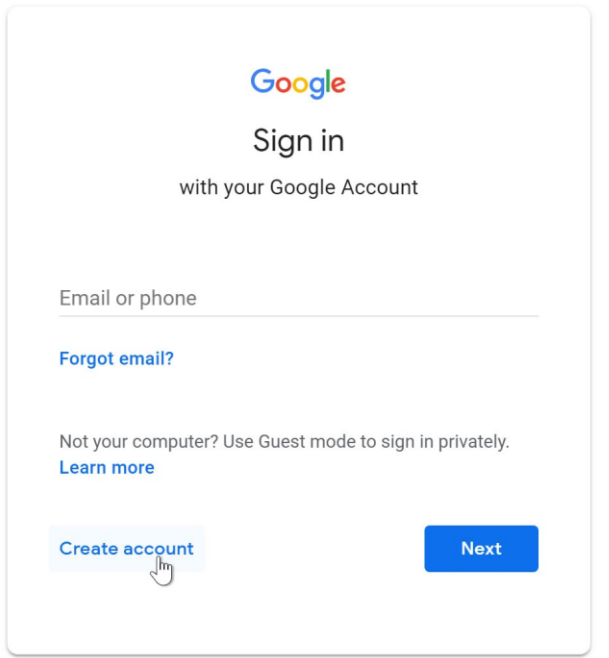

3. The **sign-up** prompt will appear. Follow the steps on the screen to set up your account. \*\*It's important to choose a **strong password.** Choose a password that is difficult for someone else to guess. \*\*

#### Google

#### Create your Google Account

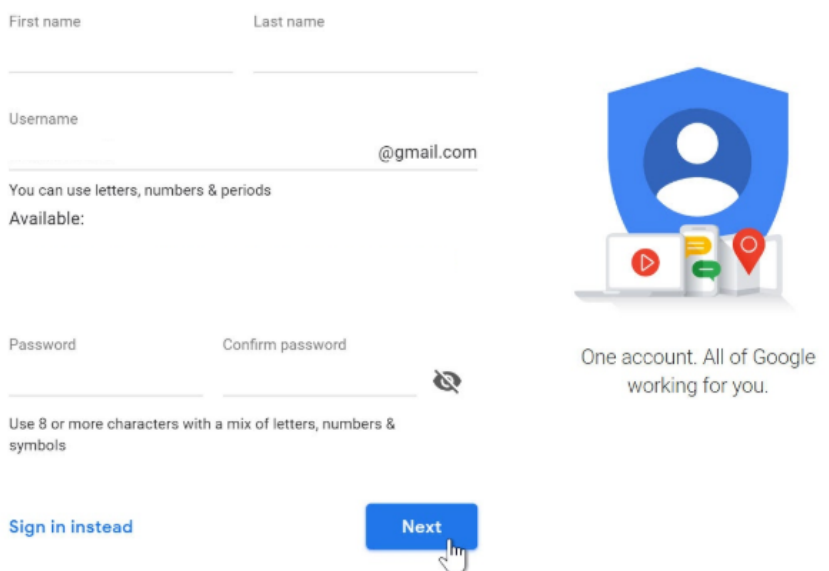

4. Next, you will see a form to enter some of your personal information, like your name, birthday, and gender.

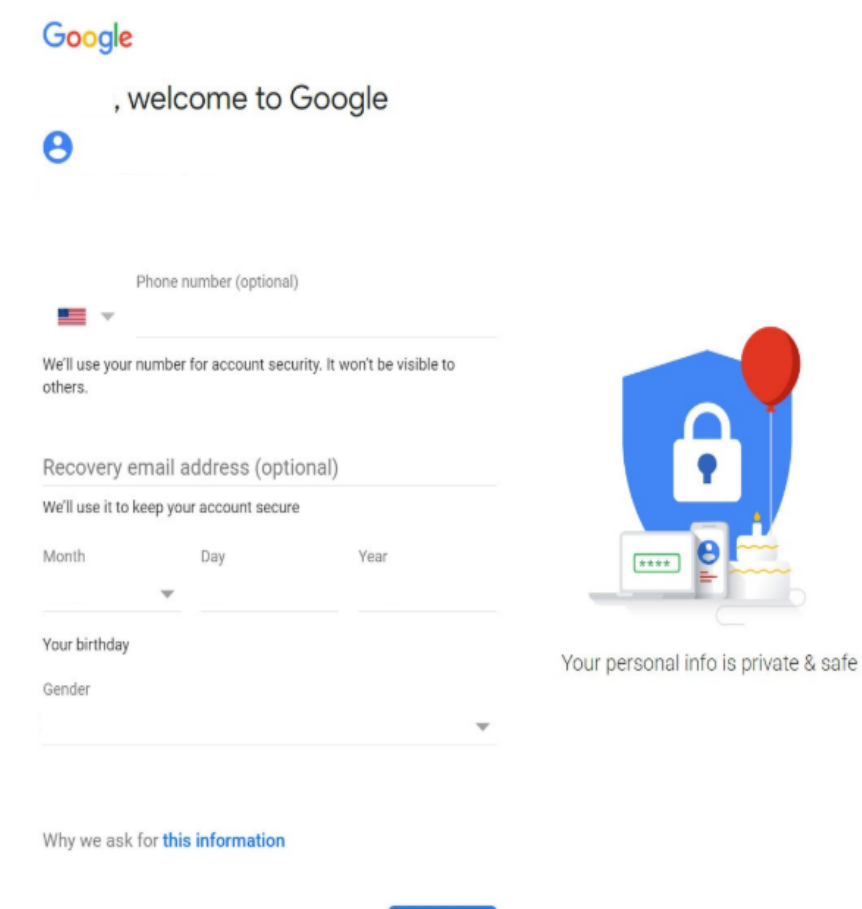

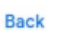

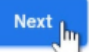

5. Next, enter your **phone number** to verify your account. Google uses a two-step verification process for your security.

# Google

### Verify your phone number

For your security, Google wants to make sure it's really you. Google will send a text message with a 6-digit verification code. Standard rates apply

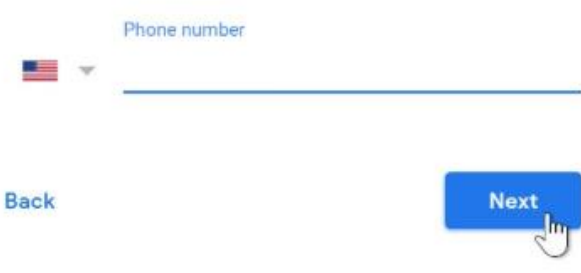

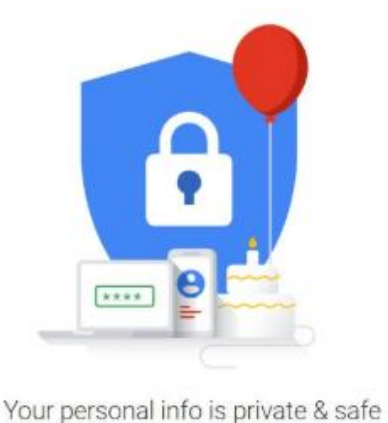

6. You will receive a text message from Google with a **verification code**. **Enter the code** here to complete the account verification.

# Google

### Verify your phone number

For your security, Google wants to make sure it's really you. Google will send a text message with a 6-digit verification code. Standard rates apply

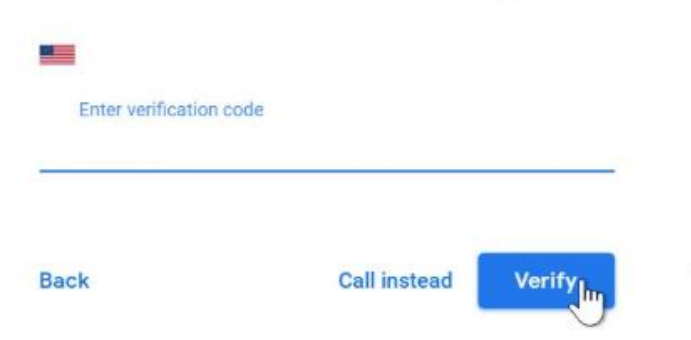

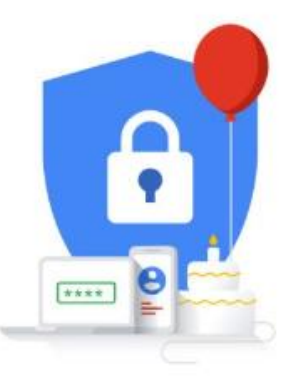

Your personal info is private & safe

7. Review **Google's Terms of Service** and **Privacy Policy**, then click **I agree**.

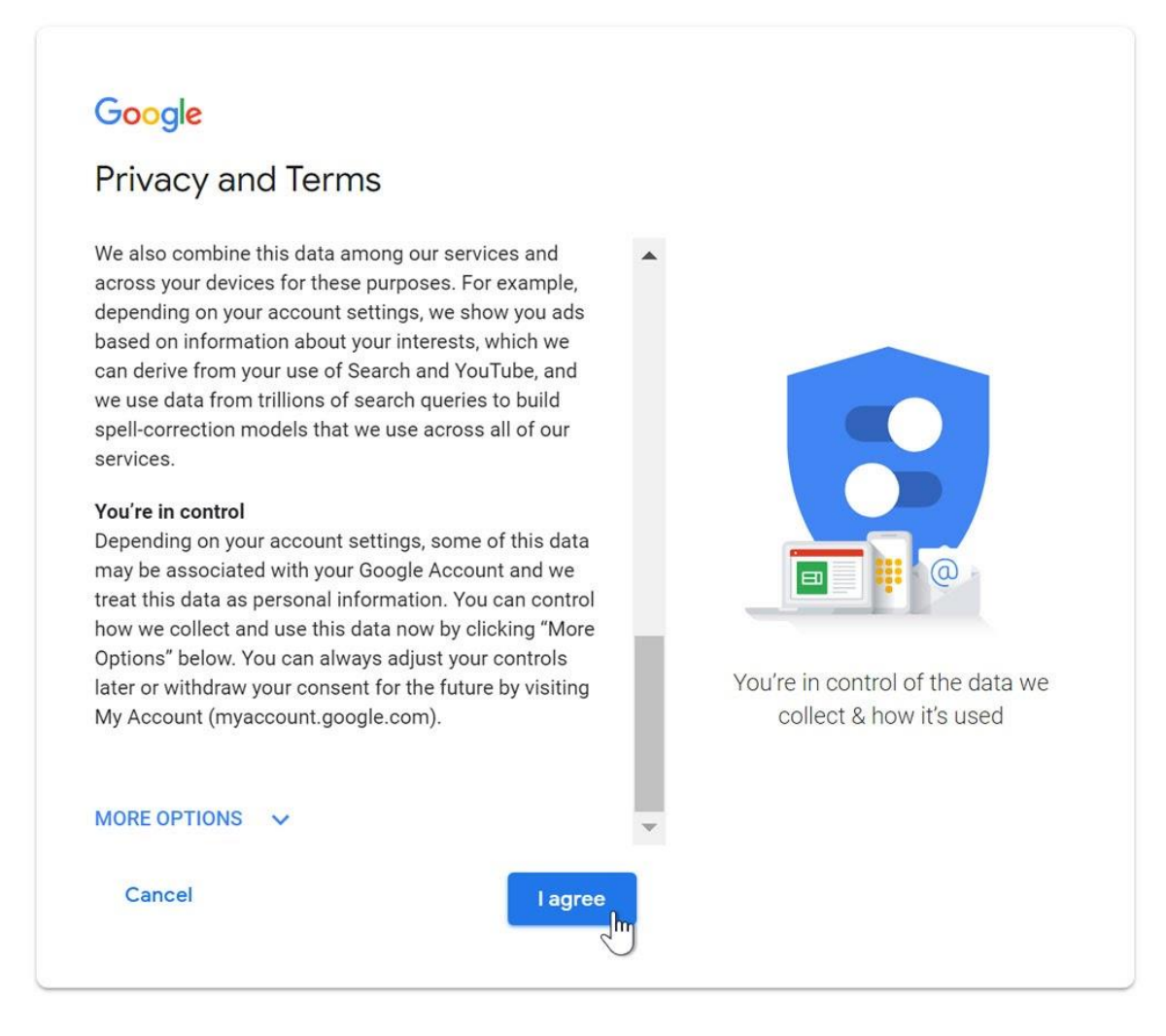

8. Your account will be created.

#### **Signing in to your account**

When you first create your account, you will be automatically signed in. Most of the time, you will need to **sign in** to your account and **sign out** when you're done with it. Signing out is important especially when you are using a shared computer.

#### **To sign in:**

1. Go to **[www.gmail.com](http://www.gmail.com/)**.

Type your **user name** (your email address) and **password**, then click **Next**.

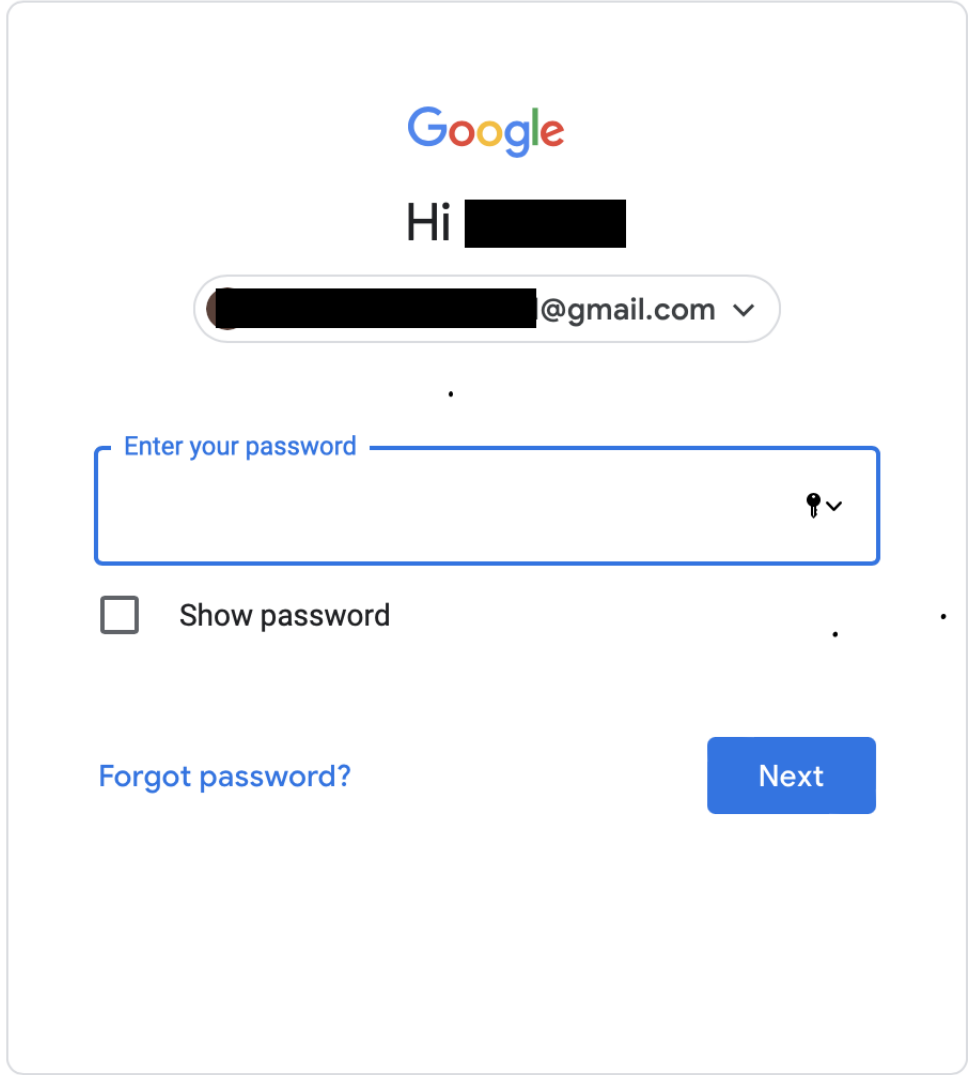

### **To sign out:**

In the top-right corner of the page, locate the circle that has your first initial (if you've already selected an avatar image, it will show the image instead). To sign out, click the circle and select **Sign out**.

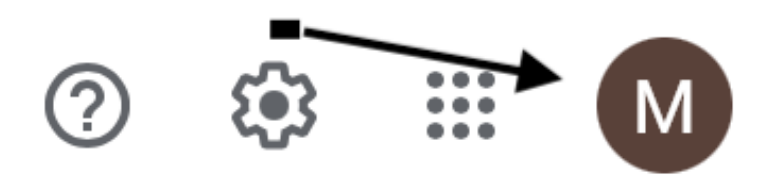